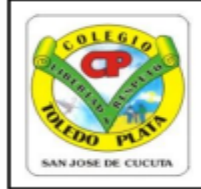

Creado por Decreto 029 del 26 de enero de 2005

NIT: 807000645-8

DANE154001008975

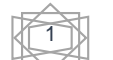

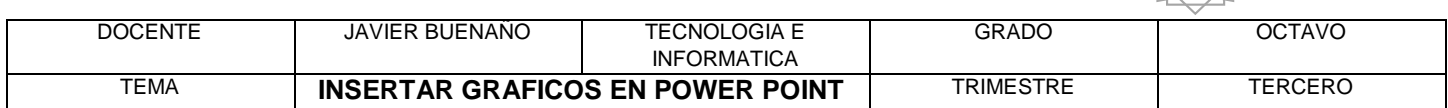

#### **TEMAS:**

- **INSERCIÓN DE GRÁFICOS EN POWERPOINT**
- **LOS GRÁFICOS DE REPRESENTACIÓN**

#### **DBA**

 Reconocer la importancia de los 11 gráficos de trabajo que se encuentran dentro del programa de PowerPoint y su relación con Excel

#### **TEORÍA BÁSICA**

Los gráficos se utilizan muy a menudo en las presentaciones por su facilidad de esquematizar gran cantidad de información.

### **PASOS PARA INSERTAR UN GRÁFICO**

Para insertar un gráfico en una diapositiva únicamente tenemos:

- 1. Pulsar en el botón Gráfico de la pestaña **INSERTAR**.
- 2. En el cuadro de diálogo que se abre escogemos el tipo de gráfico que quieres mostrar
- 3. seleccionaremos uno
- 4. finalmente daremos clic en Aceptar.

En la lista de la izquierda selecciona el tipo de gráfico que te gusta, inmediatamente te aparecerán unos subtipos de gráficos en la zona de la derecha de la ventana que están relacionados con el tipo genérico que has elegido anteriormente.

Selecciona el gráfico que más te guste, busca gráficos que permitan representar y captar la información fácilmente. PowerPoint insertará el gráfico en la diapositiva y te mostrará la hoja de datos de ejemplo que contiene las cantidades que se representan en el gráfico.

Ten en cuenta que PowerPoint utiliza Excel para crear los gráficos, por lo que puedes utilizar todas sus características para su creación.

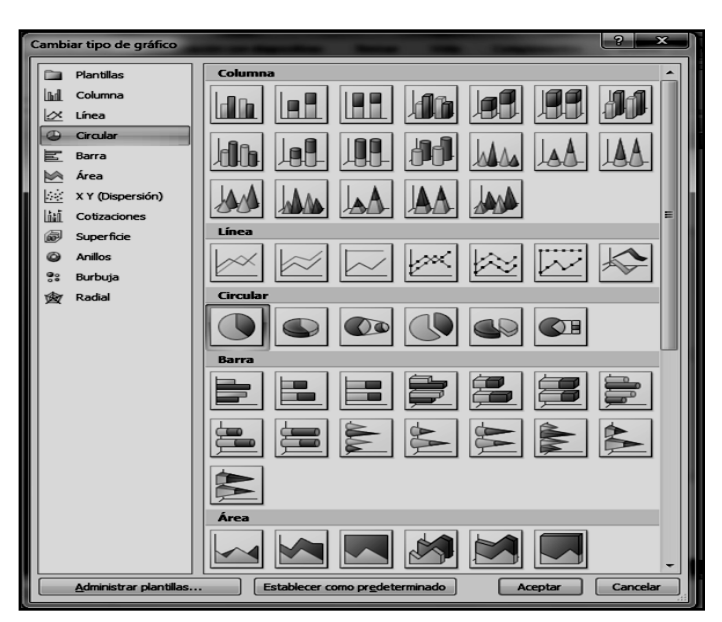

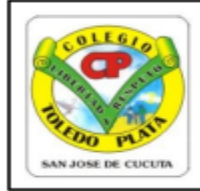

Creado por Decreto 029 del 26 de enero de 2005 NIT: 807000645-8 DANE154001008975

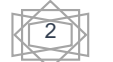

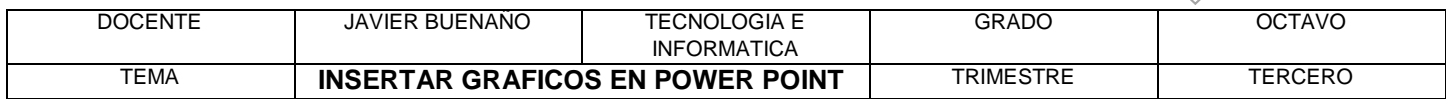

En la hoja de datos la primera columna que aparece es la que representa la leyenda, la primera fila (1er trim., 2do trim....) representa el eje X (horizontal) y las cantidades serán representadas en el eje Y.

Este dibujo es la representación de la hoja de datos que te hemos mostrado anteriormente.

Una vez insertado el gráfico es muy fácil de modificar los datos de la hoja de datos, únicamente sitúate sobre la celda que quieras modificar e inserta el nuevo valor que inmediatamente verás representado en la gráfica.

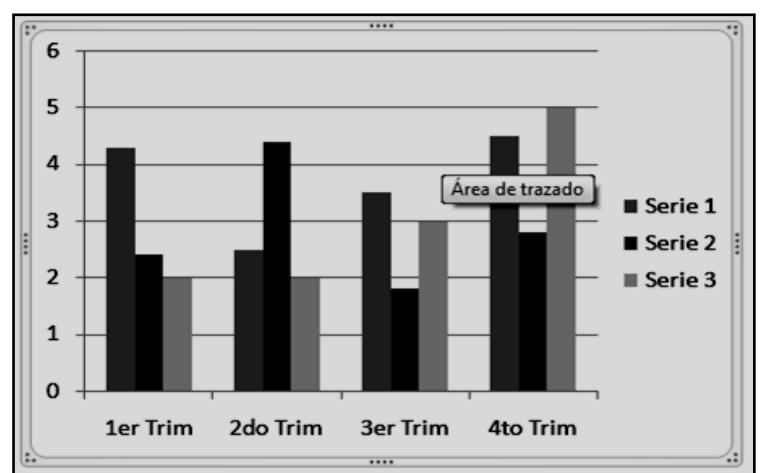

### **Modificar un dato**

Como podrás apreciar cuando estás trabajando con un gráfico en la barra de herramientas estándar aparecen nuevos botones como pueden ser estos que se te muestra a continuación.

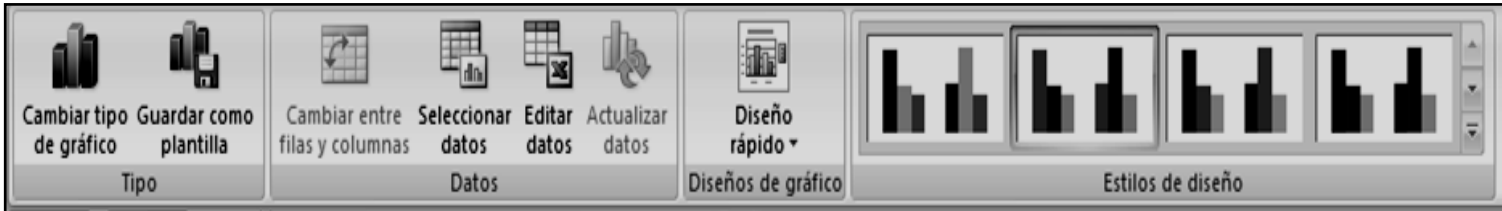

Para modificar un dato, debemos:

- 1. Dar clic en el botón **EDITAR DATOS**
- 2. En la ventana que se abre de Excel puedes modificar los datos introducidos.
- 3. Luego cerrar nuevamente PowerPoint y listo

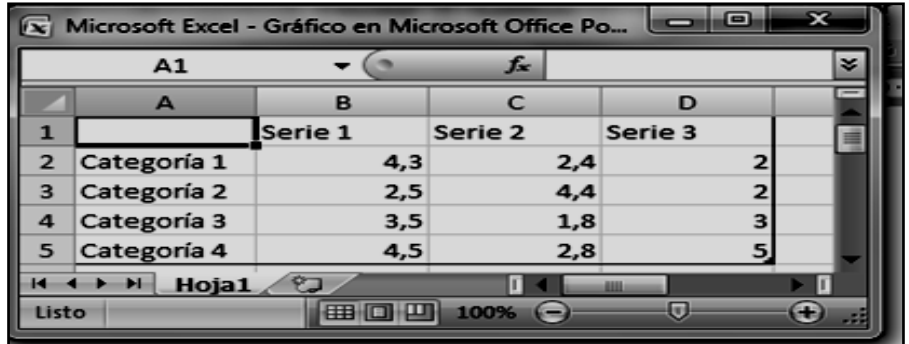

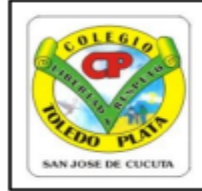

Creado por Decreto 029 del 26 de enero de 2005 NIT: 807000645-8

DANE154001008975

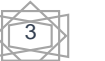

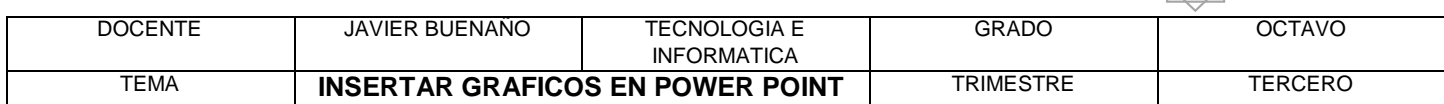

Utiliza las opciones de Diseño rápido para decidir con unos pocos clics aspectos relativos a tu gráfico. También puedes cambiar sus colores desde el desplegable Estilos de diseño.

### **Para modificar el tipo de gráfico debemos de hacer:**

- 1. Clic en el botón Cambiar tipo de gráfico de la pestaña Diseño
- 2. En el cuadro que se abre seleccionaremos el nuevo cuadro
- 3. Finalmente, clic en **ACEPTAR**

Ejemplo de un gráfico cambiado de **GRÁFICOS DE COLUMNAS**  a **GRÁFICO CIRCULAR**

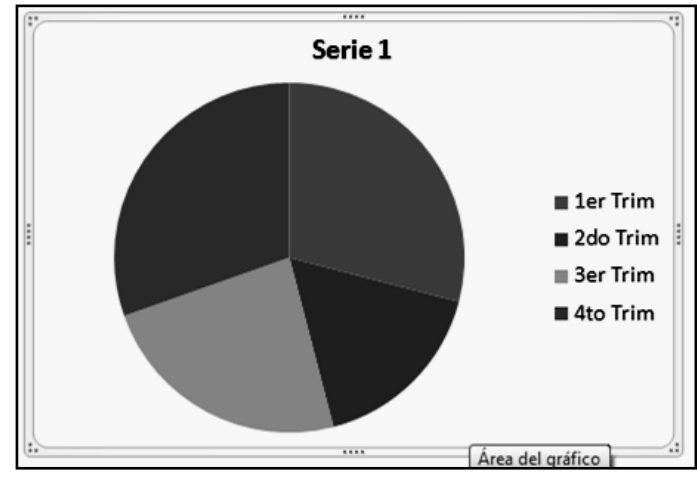

### **TALLER TEÓRICO PARA RESOLVER EN EL LIBRO**

Y en base a la teoría anterior contestaremos el siguiente cuestionario

- 1. Diga para que se utilizan los gráficos
- 2. Coloque a los siguientes gráficos el nombre correspondiente

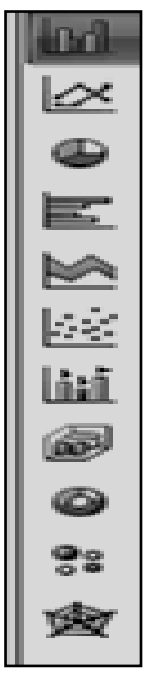

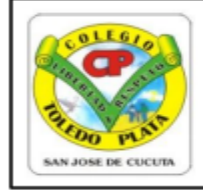

Creado por Decreto 029 del 26 de enero de 2005 DANE154001008975

NIT: 807000645-8

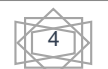

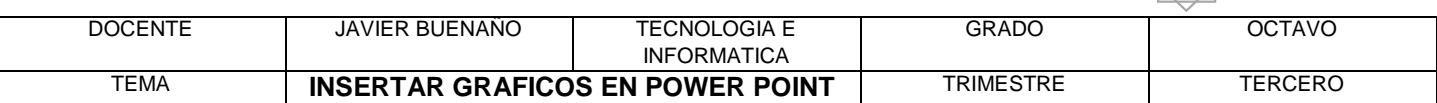

Diga los 4 pasos para insertar un gráfico en Microsoft Office PowerPoint  $3.$ 

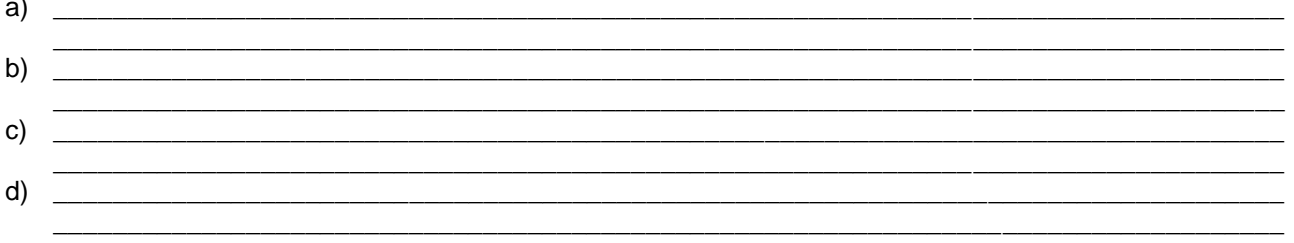

4. Dibuje 4 ejemplos de Gráficos de columnas, de línea, circular y de área.

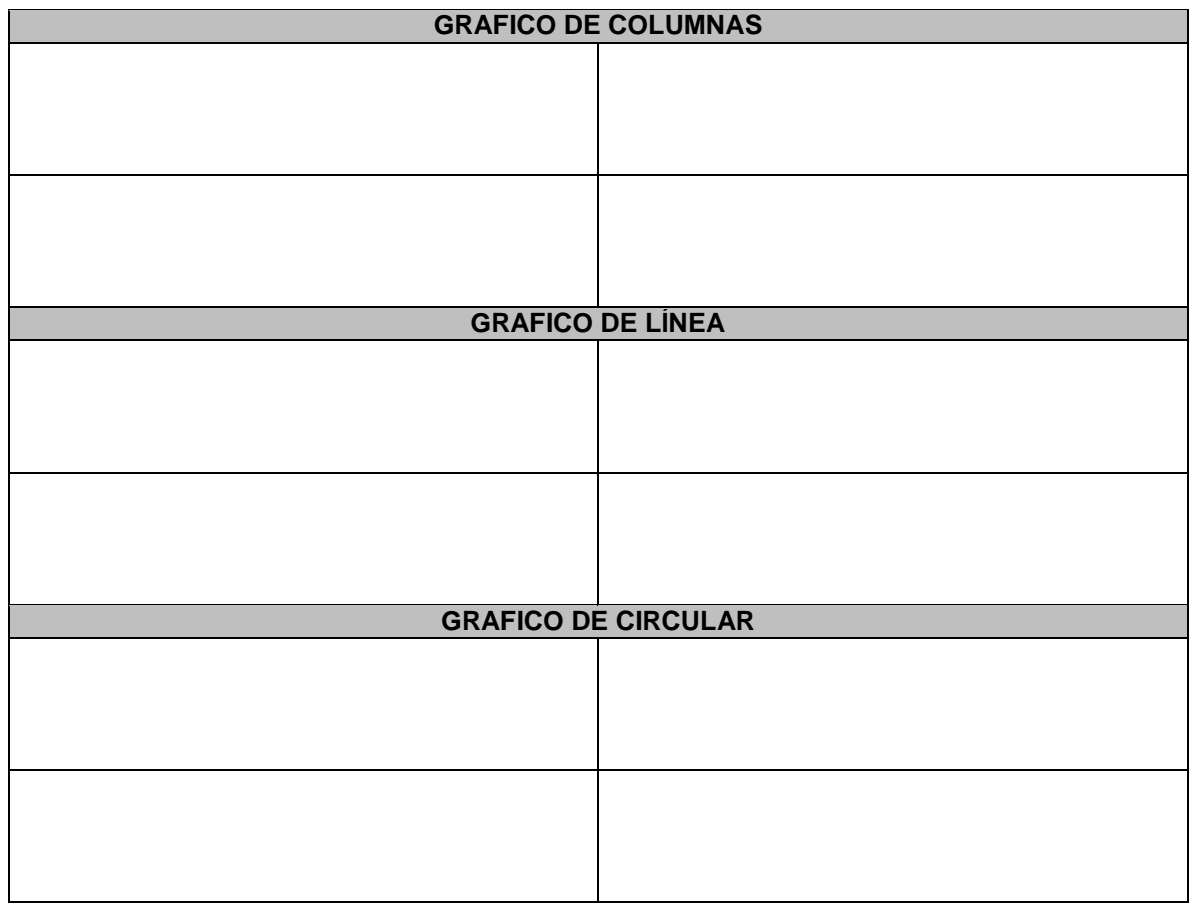

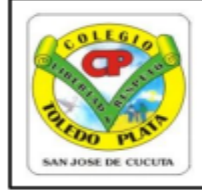

6.

# **INSTITUCIÓN EDUCATIVA COLEGIO TOLEDO PLATA**

Creado por Decreto 029 del 26 de enero de 2005 DANE154001008975

NIT: 807000645-8

 $\sqrt{5}$ 

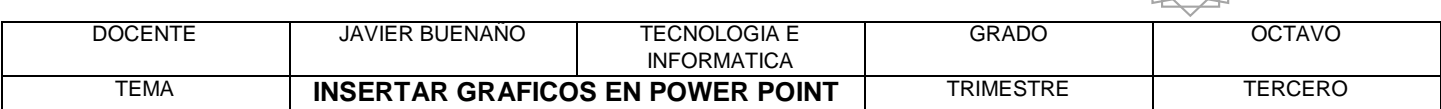

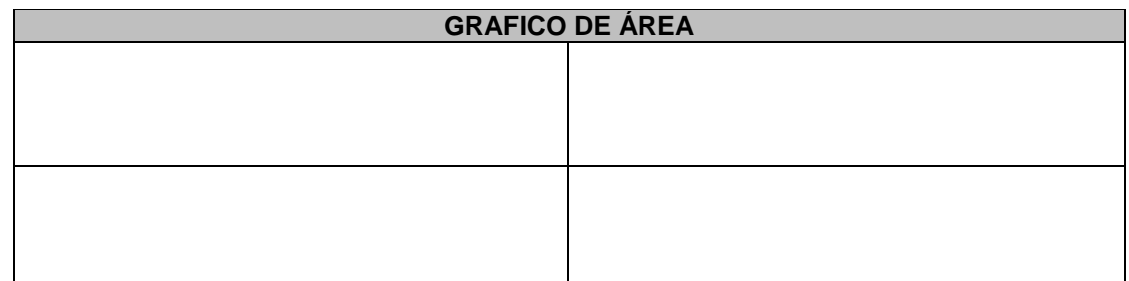

5. Diga los tres pasos que se utilizan para modificar un dato en PowerPoint

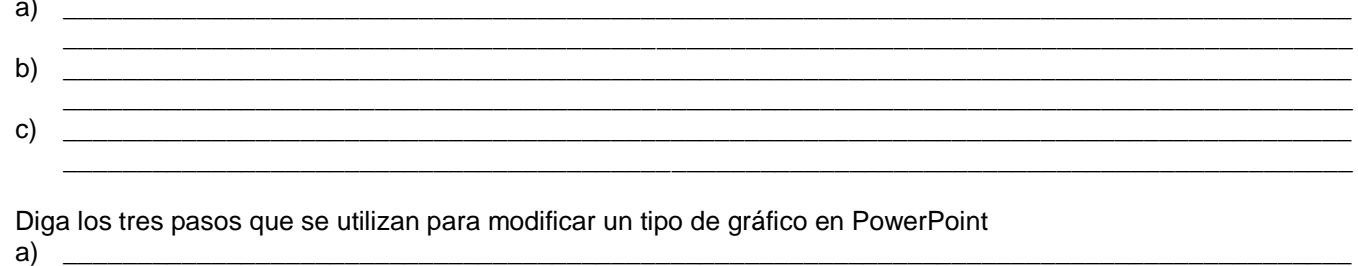

- b)  $\mathbf{C}$
- 7. Al siguiente gráfico coloque datos que usted desea representar sobre las edades de sus compañeros

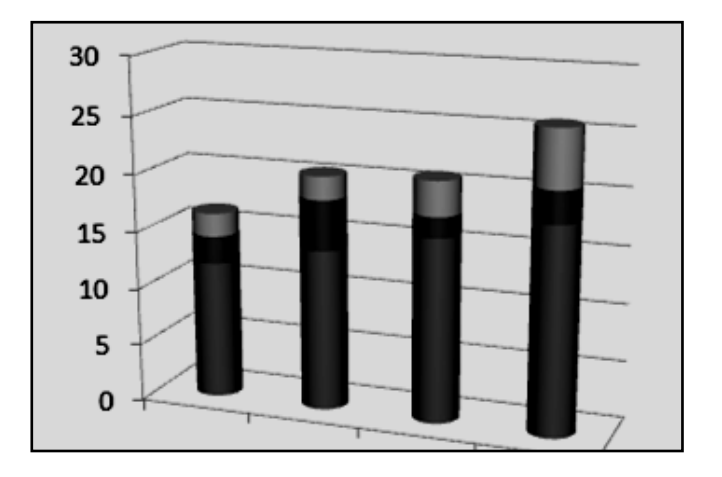